マクロプログラミング機能は、好みに応じて記録されたコンテンツ やアクションを実現することができます。

※この操作説明では英語バージョンの画面画像が使用されていま すが、ボタン配置は日本語バージョンと同じものになります。 ※当ソフトウェアは Windows のみ対応いたします。現在 Mac 用ソ フトウェアの配布はございませんため、予めご了承ください。

1.ソフトウェアを開き、[マイクロ設定]をクリックし、マクロリス ト上でマウスを右クリックして[マクロの作成]を開始します。

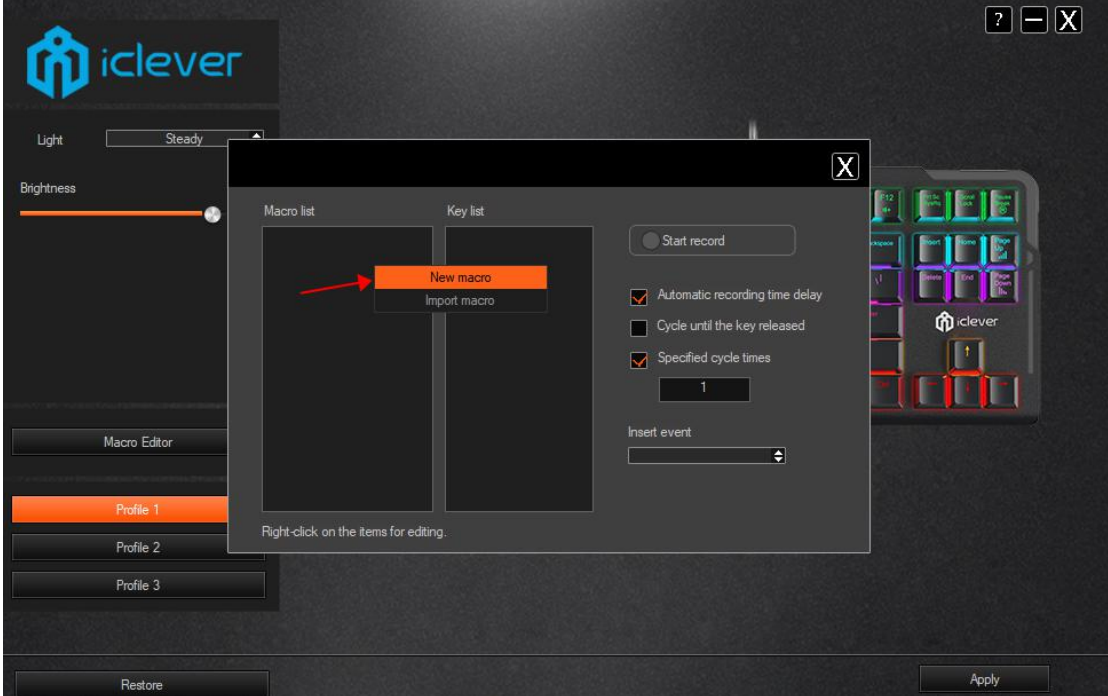

2.任意のマクロ名を入力したら、[マクロ記録を開始]を押します。 記録中は、押したキーストロークが記録されます。

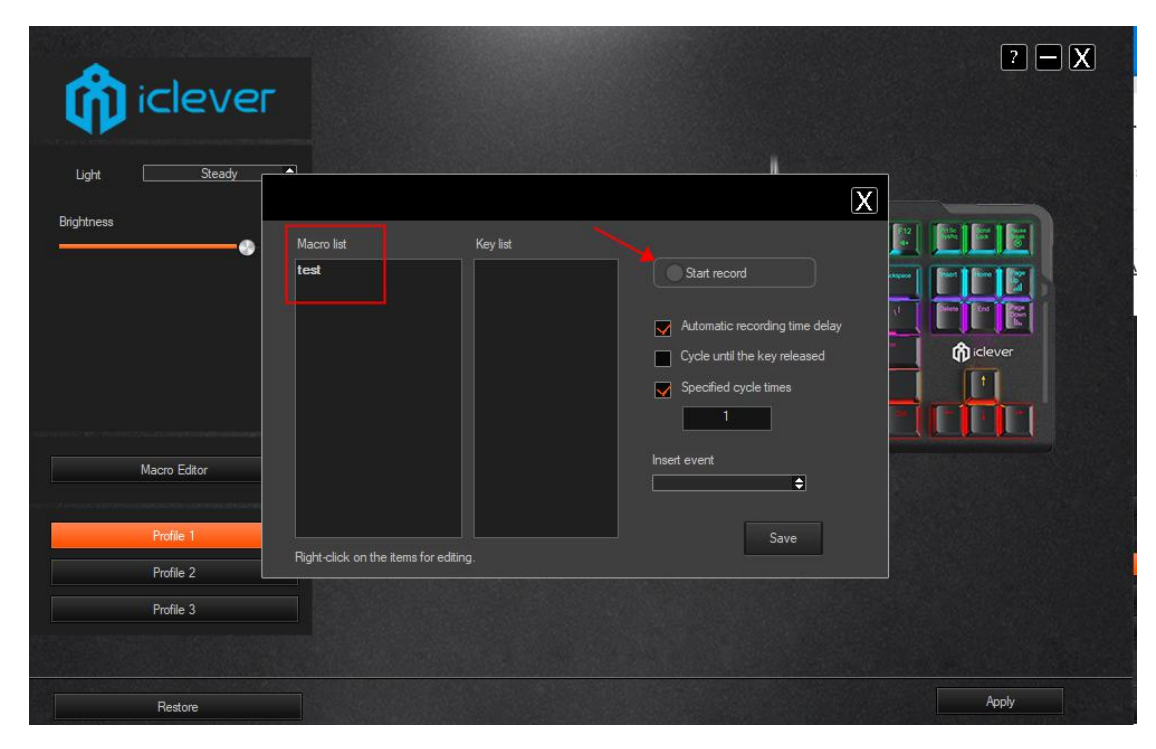

記録後は必ず[マクロ記録を停止]をクリックし、[保存]を押してく ださい。

3.記録した内容と順番がボタンリストに表示されます。後からボタ ンリスト上でステップを個別に変更することができます。

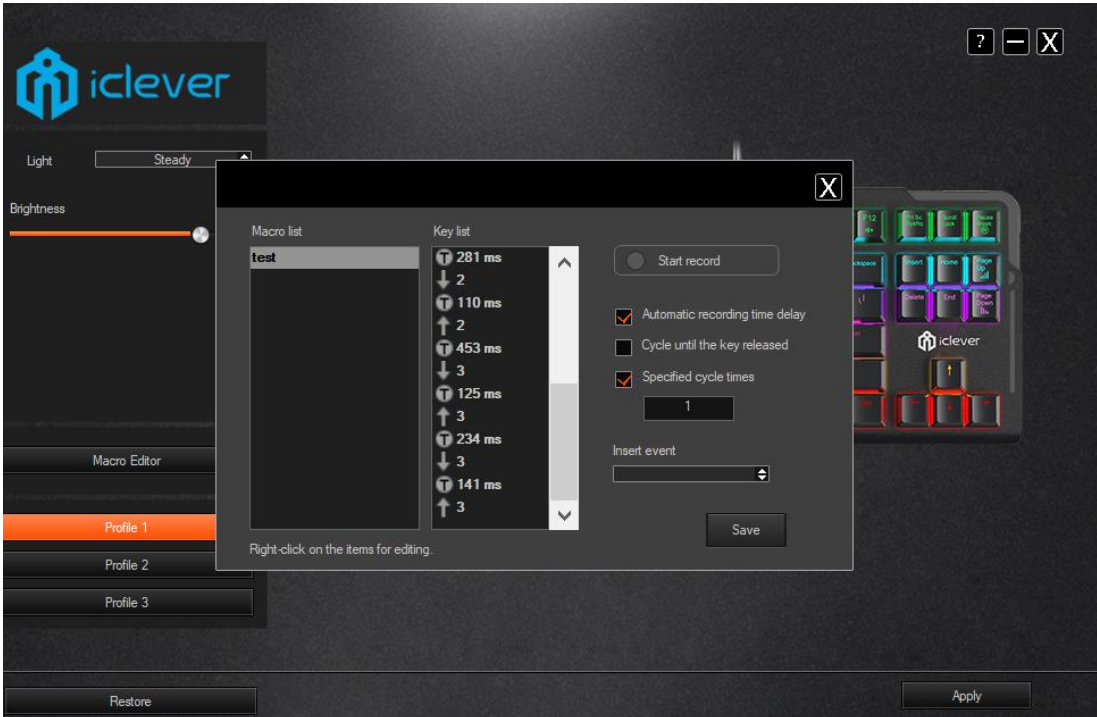

4.メイン画面のキーボード画像で変更するボタンをクリックする と、次の図のようなポップアップウィンドウが現れます。

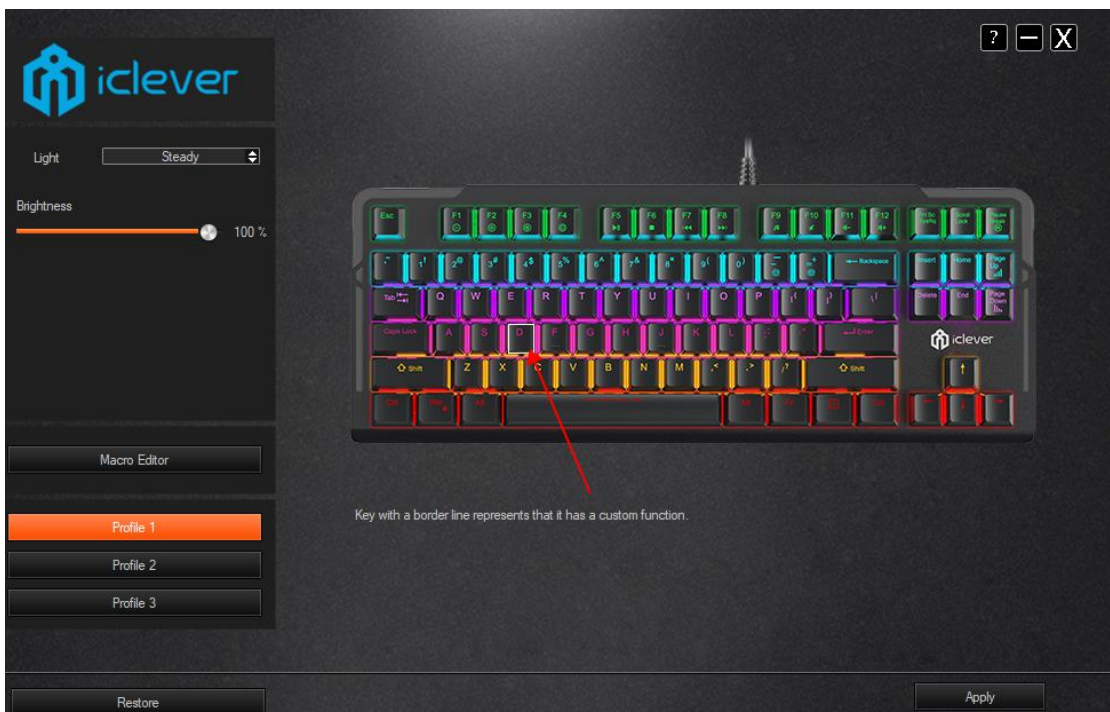

[マクロ定義]を選択すると、記録したマクロが表示されるため、[OK] をクリックします。

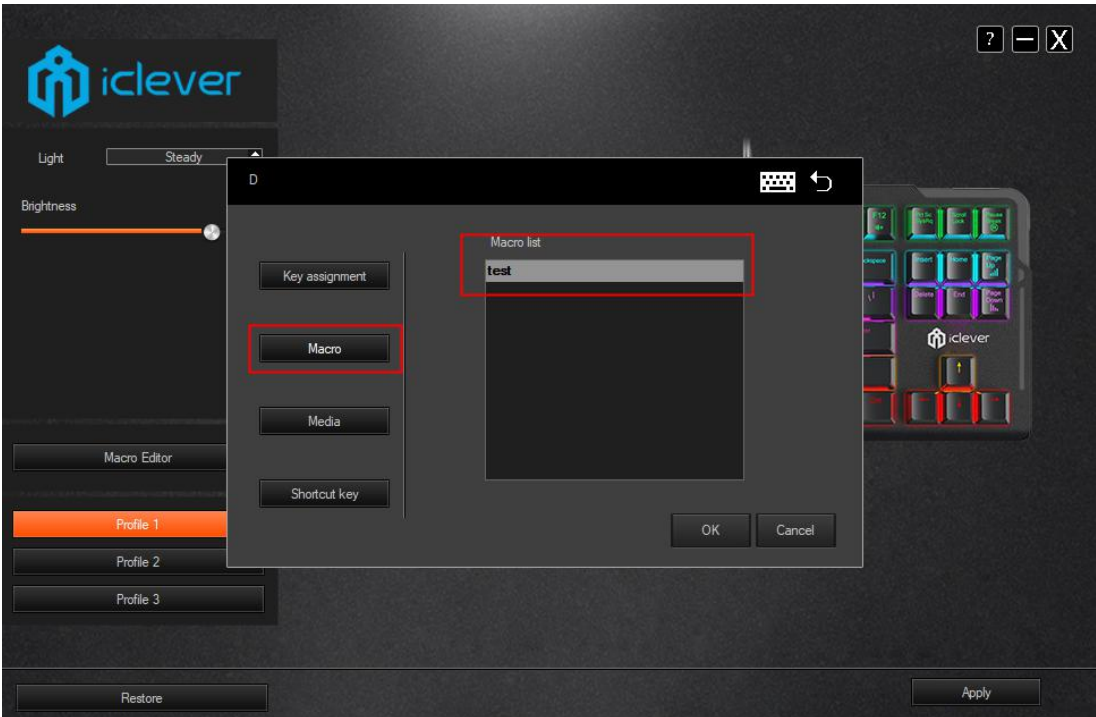

5.右下の[実行]をクリックすると、ボタンが変更されるため、様々 な場所でテストすることができます。変更を削除する場合は、左下 隅にある[リセット]を押してください。

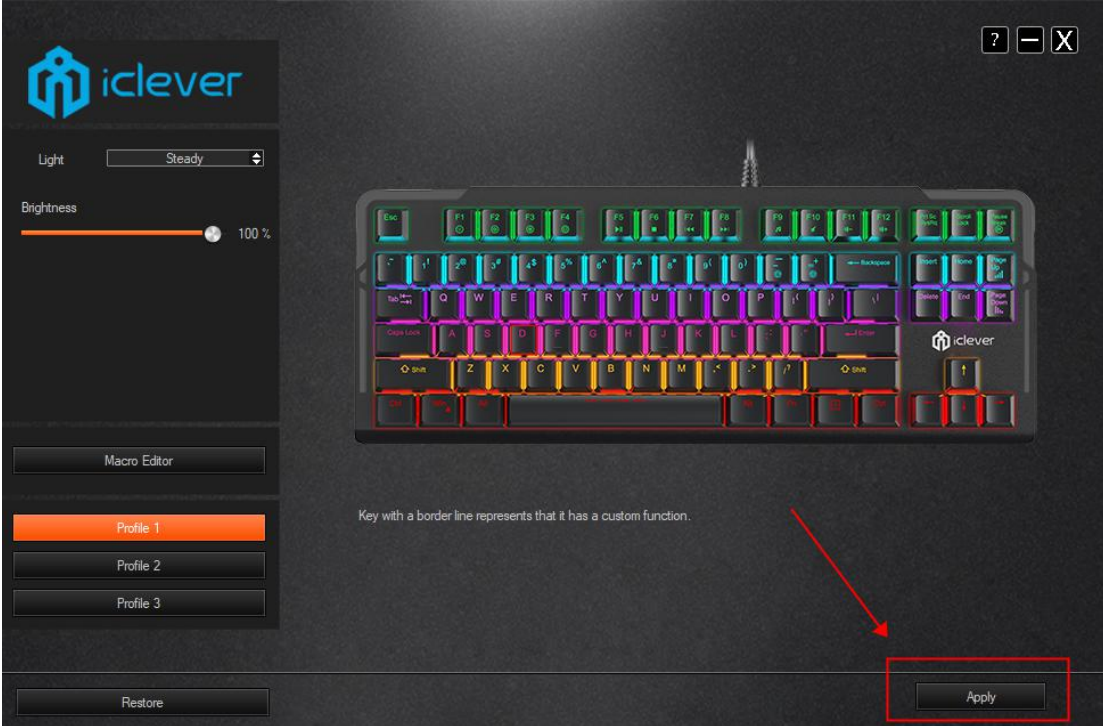

このソフトウェアに慣れるために、是非、様々な設定をお試しくだ さい。

※ご注意:現在該当ドライバーの更新はございません。右上[?]に 表示されている「ファームウェアの更新」は、iClever 公式サイトや 公式 Twitter にてアナウンスがない限り、行わないようご注意くだ さい。